## Condo E-Filing Quick Reference Guide

## **New User**

Click on "Create an Account"

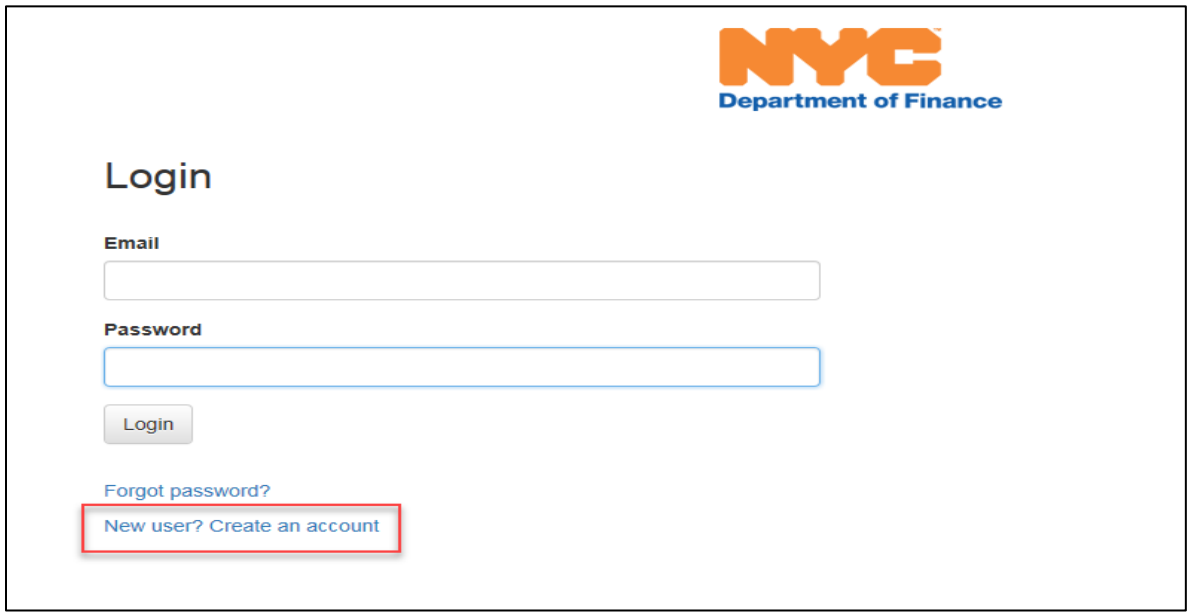

- Account Registration
	- o Enter your email address and create a password
	- o Click "Register"

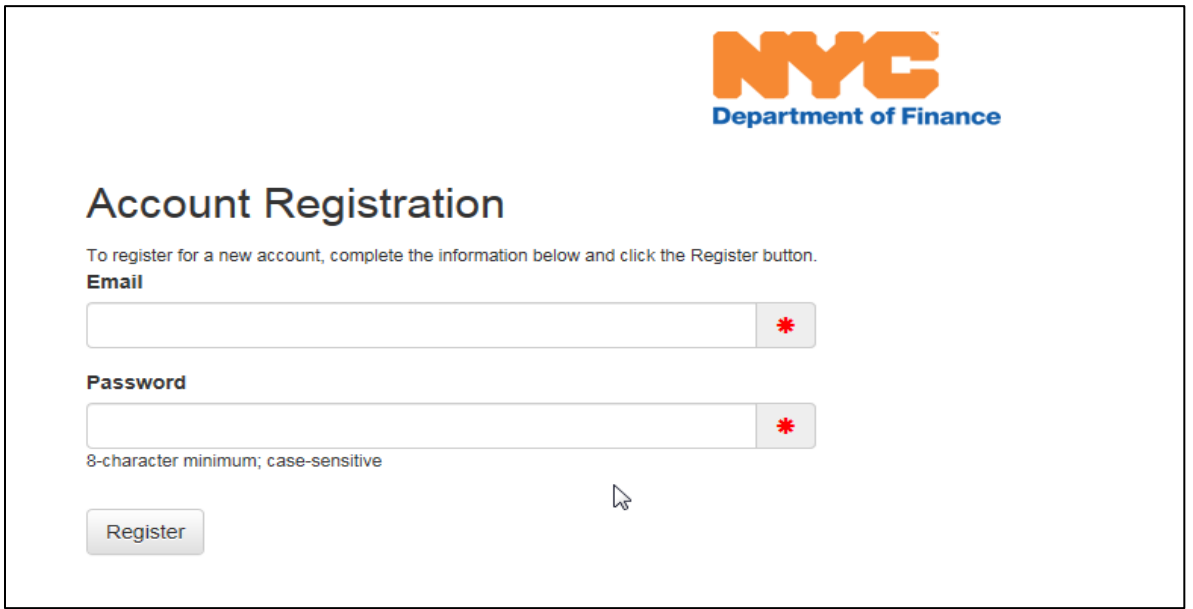

## **New Condo E-Filing - Initial Application Process**

Click on "Begin Filing" to start the application filing process

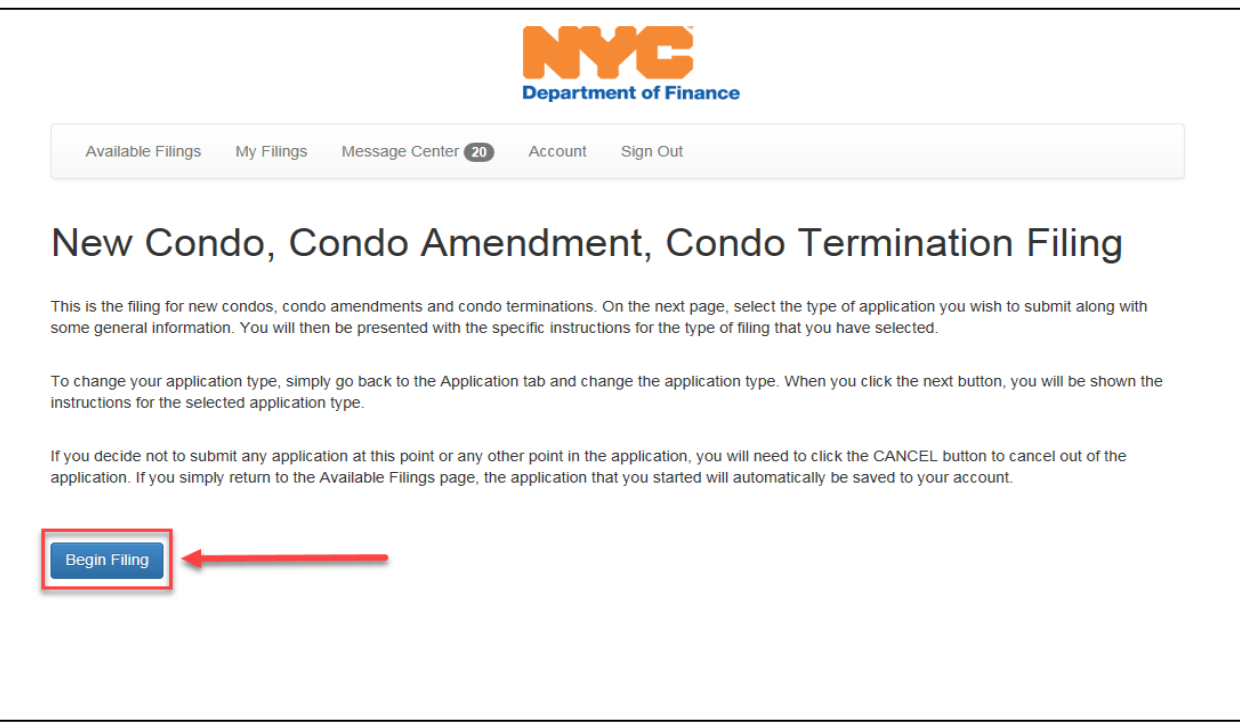

- Choose "New Condo" in the filing type dropdown
- Enter condo name

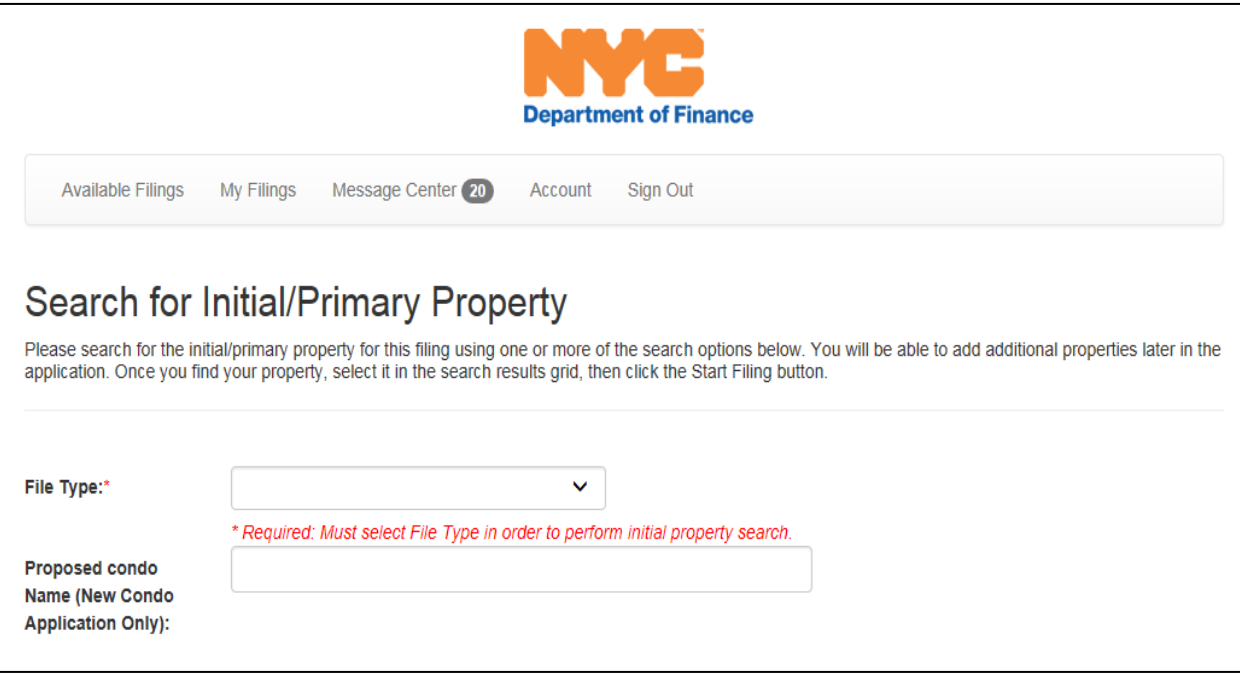

- Search for initial/primary property
	- o Search by borough, block and lot, or
	- o Search by address and owner
- Click on Find Parcel to search
	- o Click on "Start Filing" when result displays

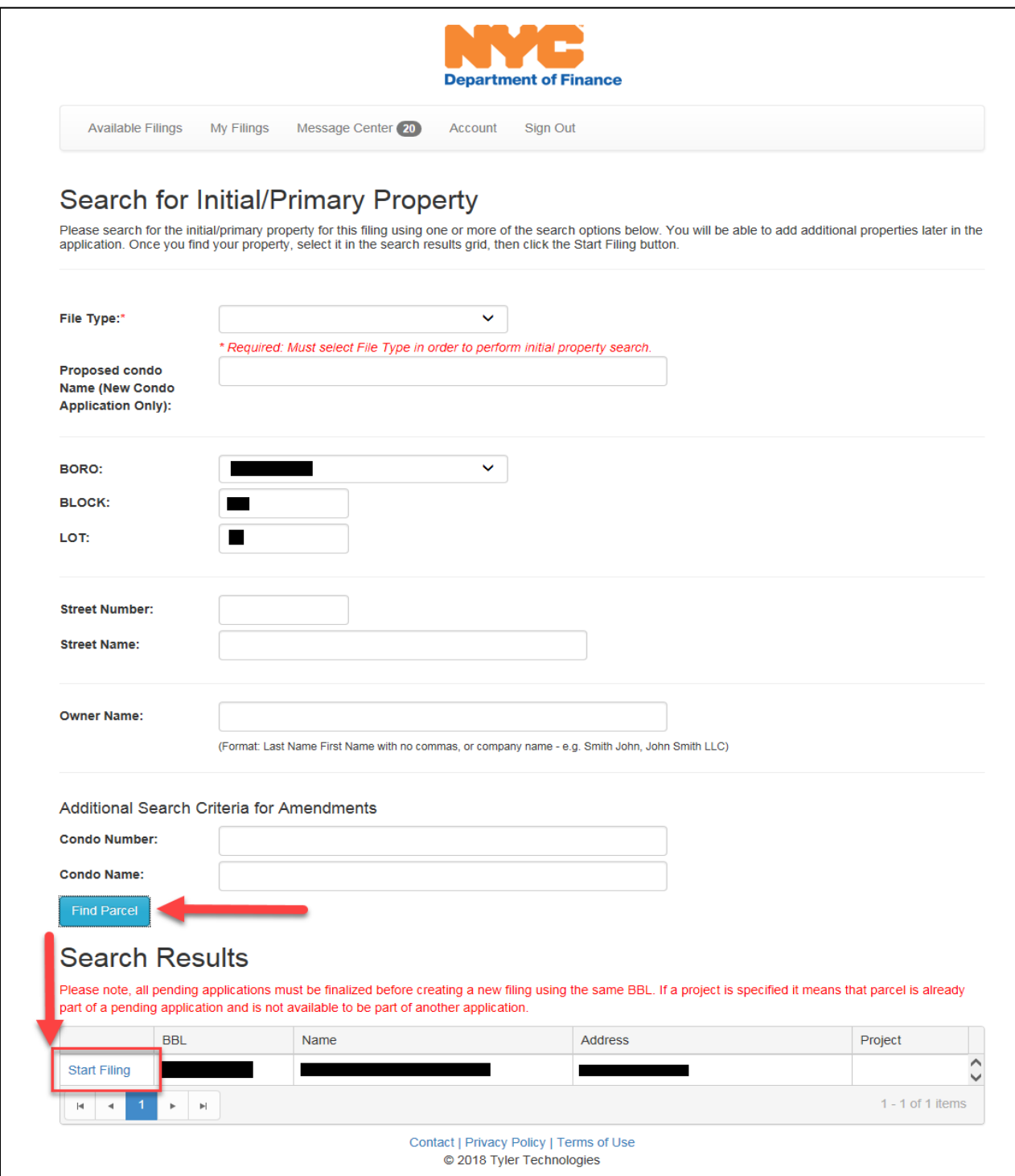

- Application information Enter the following:
	- o Condo Name
	- o Number of parent lots
	- o Number of lots requested
	- o New lot usage
	- o Condo Status
- Click "Next" when finished

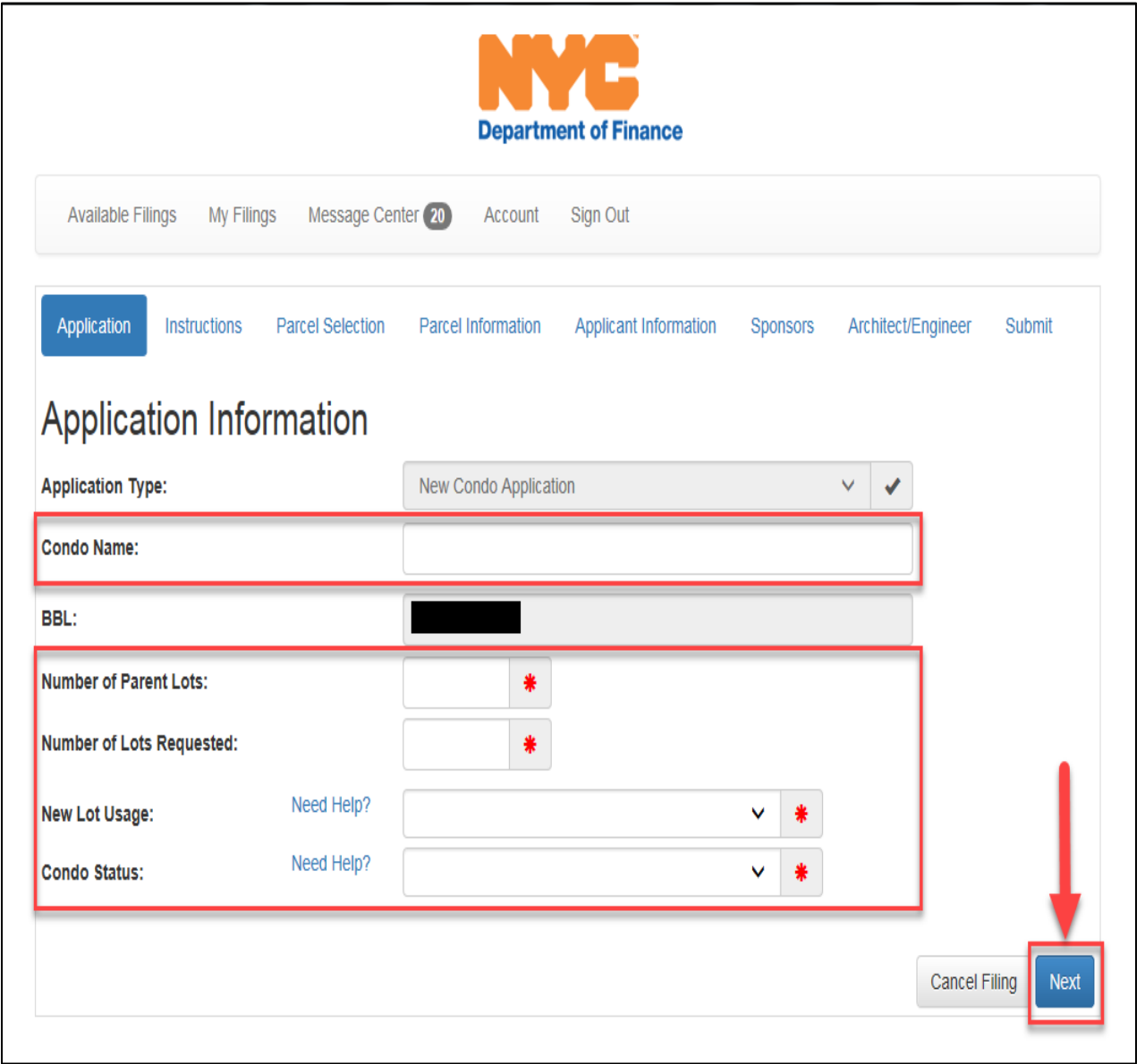

 Selecting additional parent parcels to be included in the project *(If project only has one parent parcel this step can be skipped by clicking, "Next")*

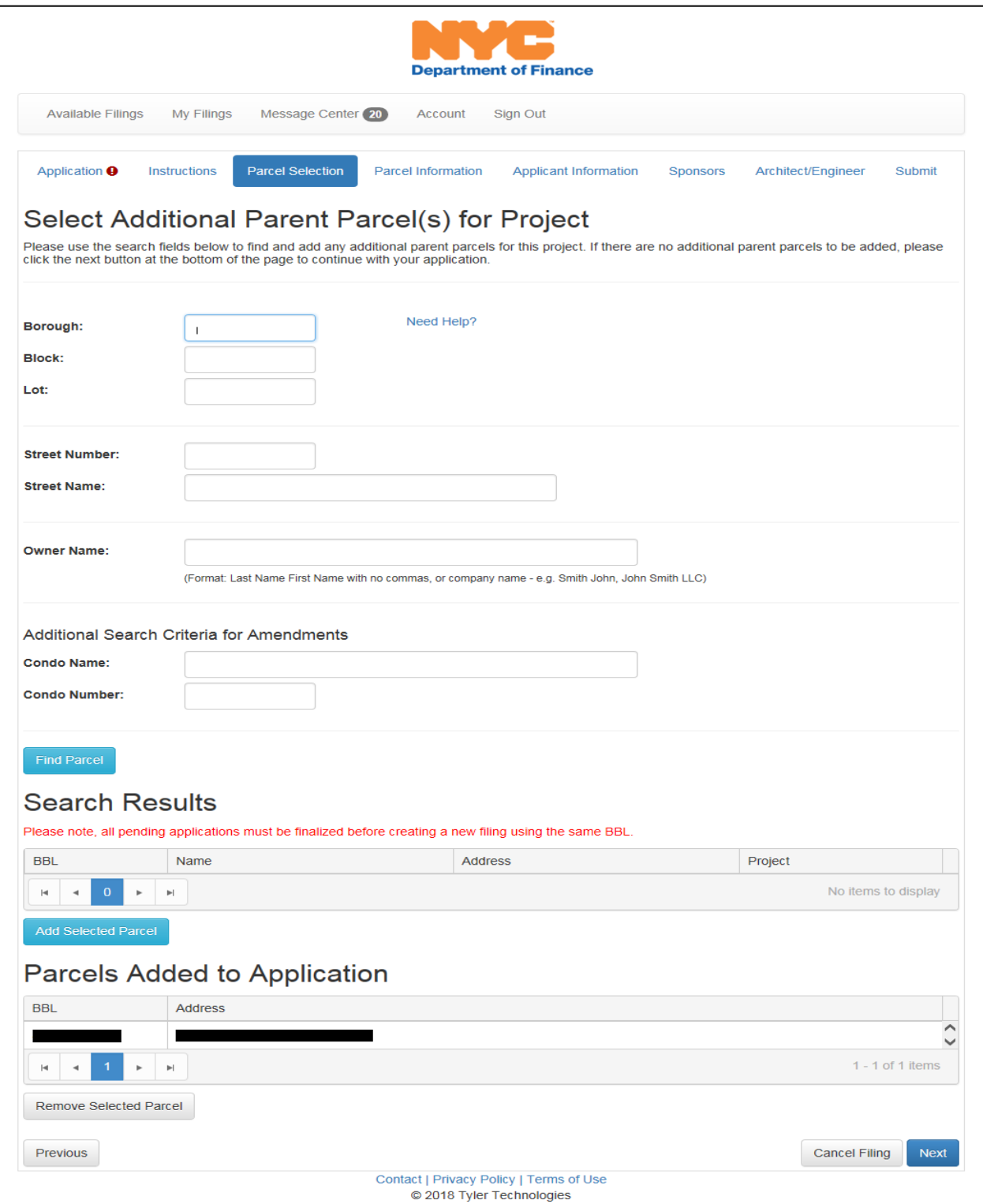

 Verify parcel information is correct, if it is correct click "Next", if not go back to the appropriate page and make corrections.

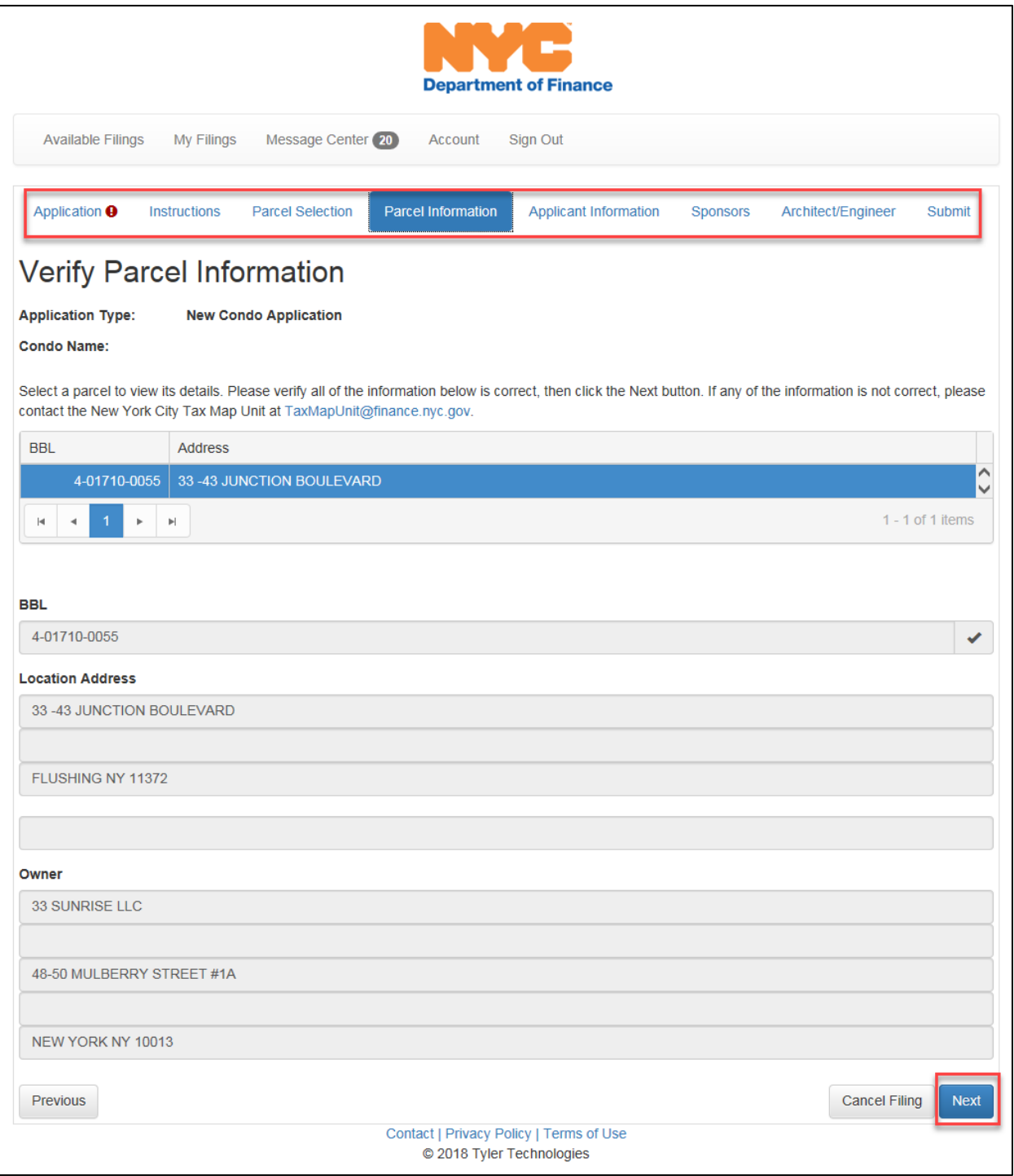

- Applicant Information Enter the following:
	- o Application type
	- o Full name
	- o Address
	- o Phone number
	- o Email
- Click "Next" when finished

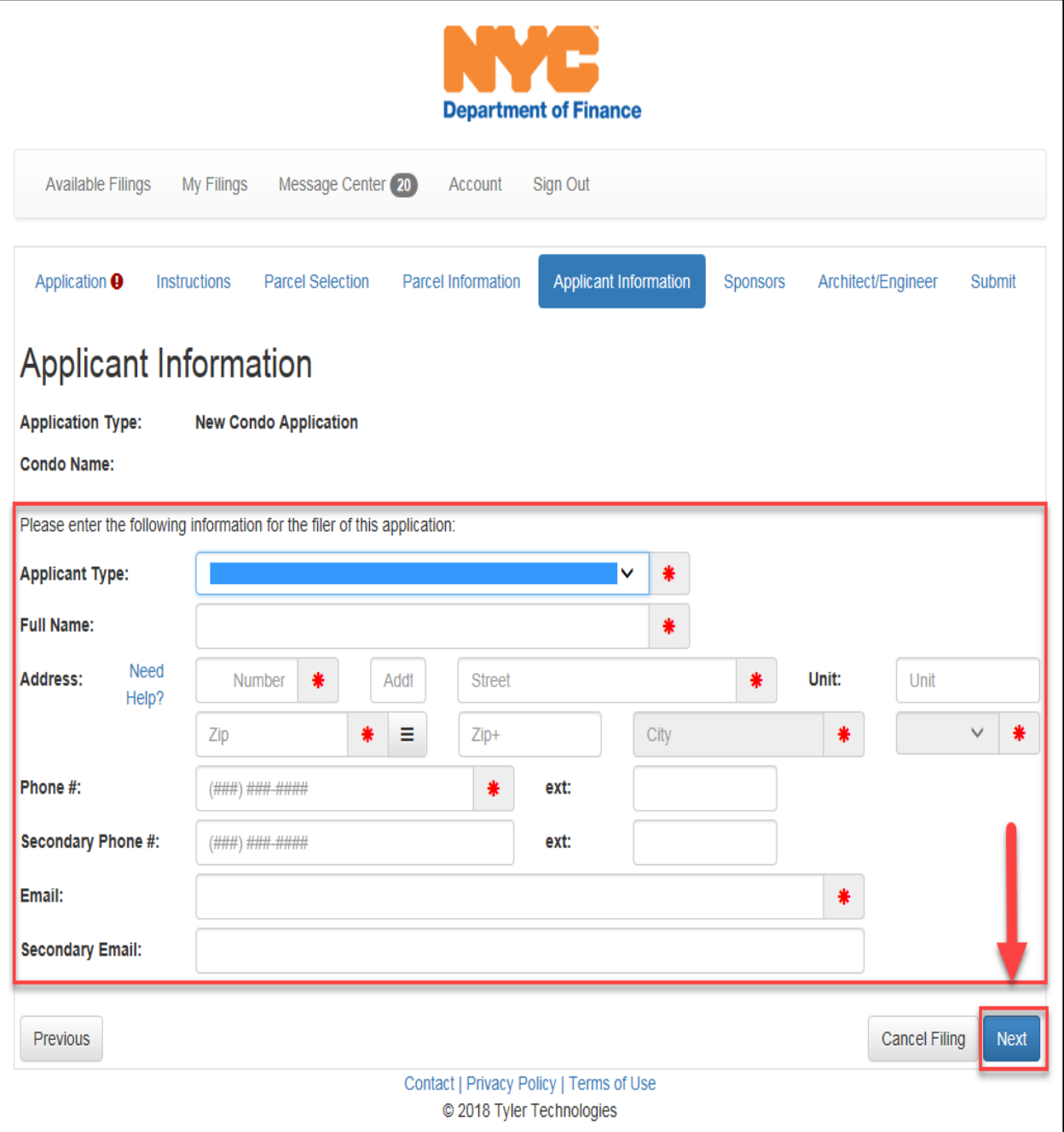

- Architect/Engineer information Provide the following information:
	- o Choose Architect from the list selection *(If architect is not listed choose "Not Listed")*

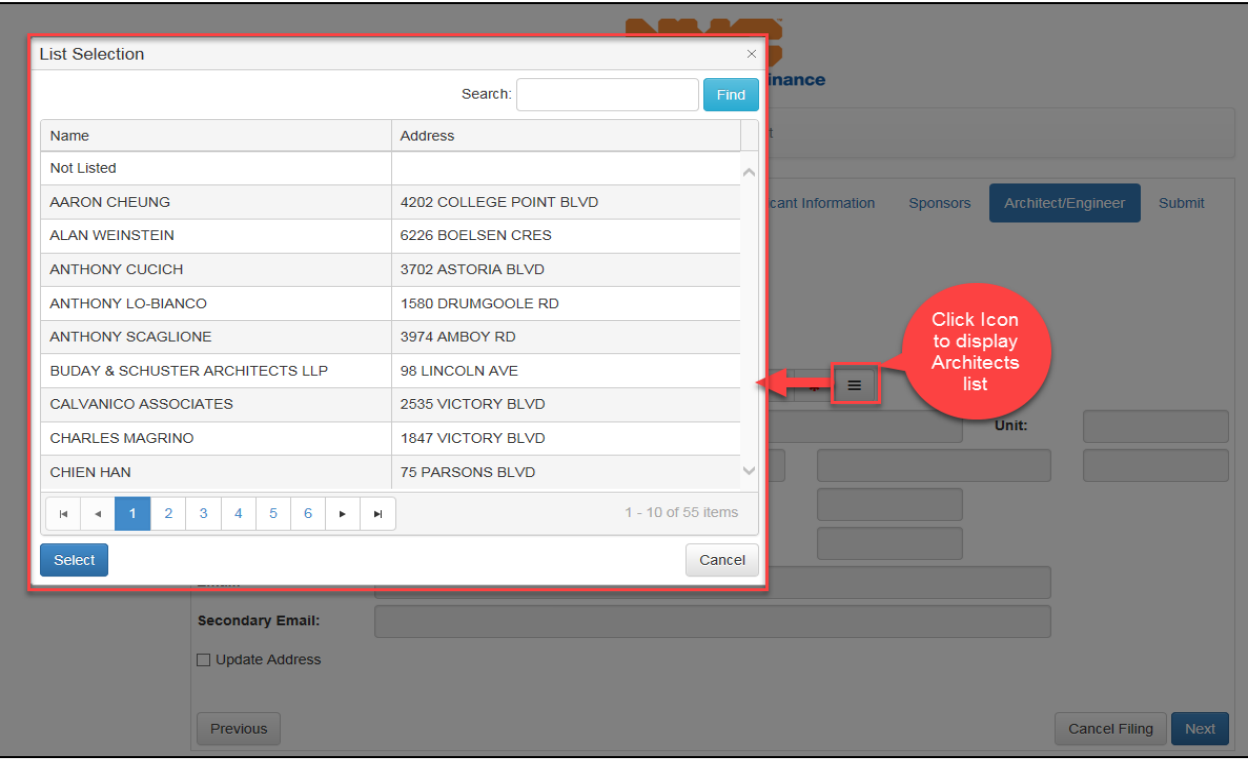

Highlight record and click "Select"

- o Address
- o Phone number
- o Email
- o Click "Next" when finished

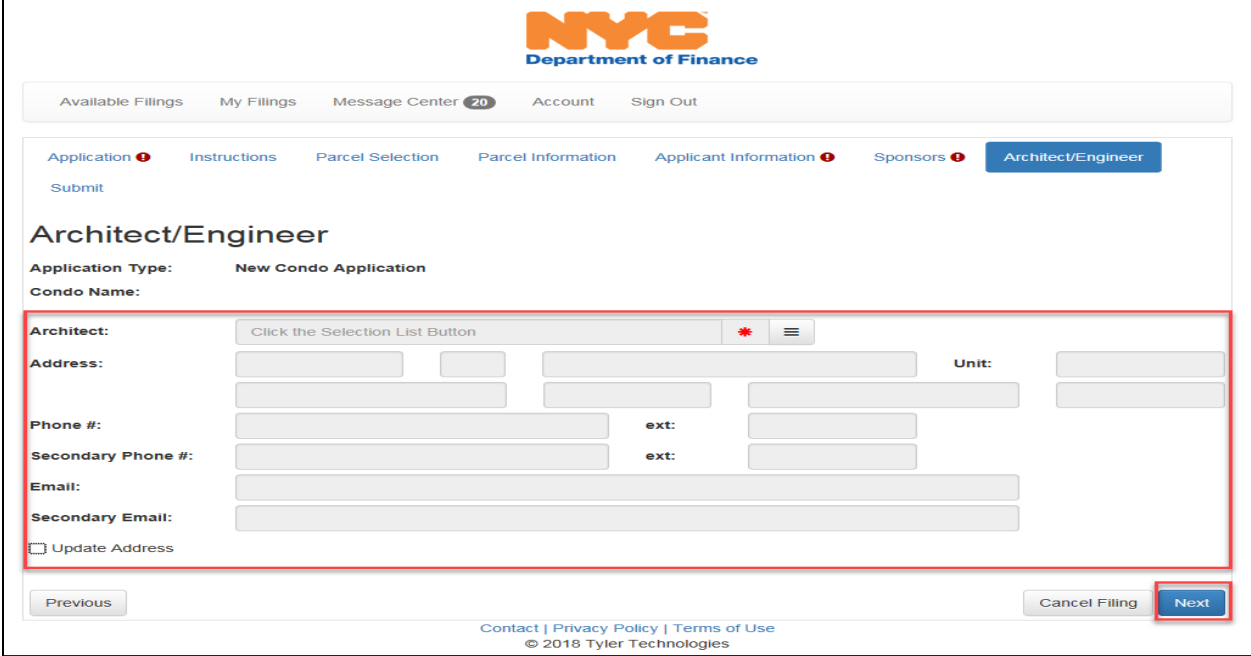

- Submitting Application
	- o Prior to Submitting application you can print a draft for your records
	- o When completed click "Submit"

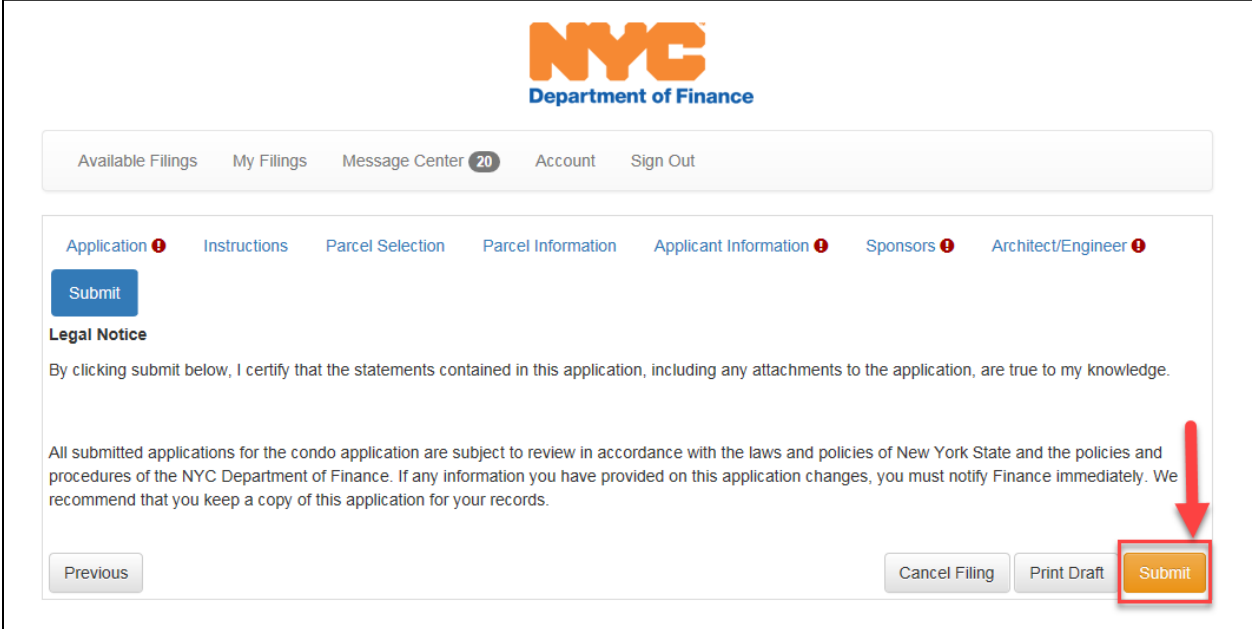

## **New Condo E-Filing – Condo Worksheet Application Process**

- Search for Condo Project by the following criteria
	- o Project number
	- o Condo number
	- o Condo name
	- o Borough, block, lot
- Click "Search" after entering criteria
- Click "Start Filing" under the "Search Results" section

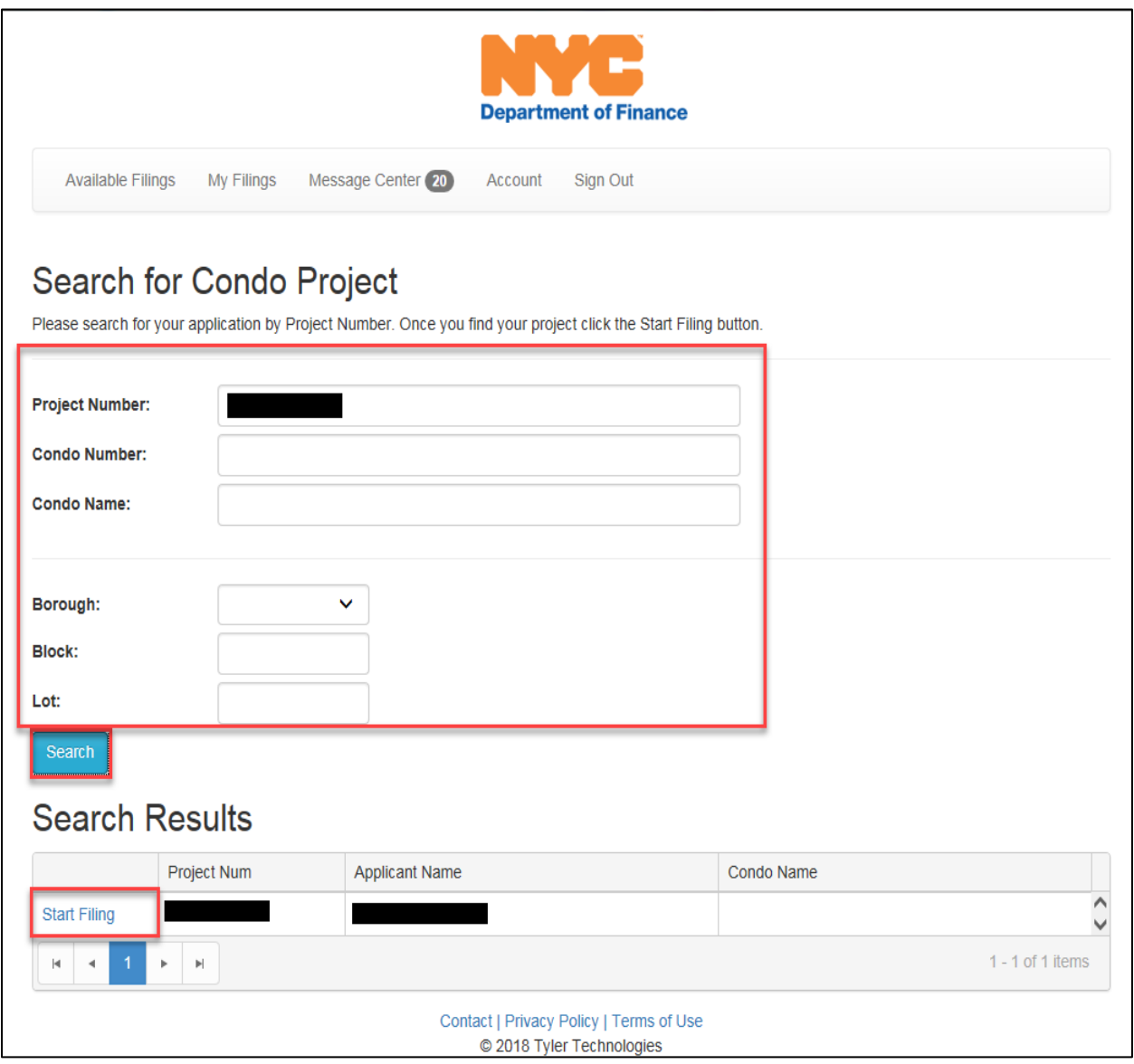

- Click on the "Development Information" section
	- o Enter the following:
		- $\overline{\phantom{a}}$  Easements Y/N
		- **Number of Condo Lots**
		- **Land Square Feet**
		- **E** Common Area Square Feet
		- **Building Gross Square Feet**

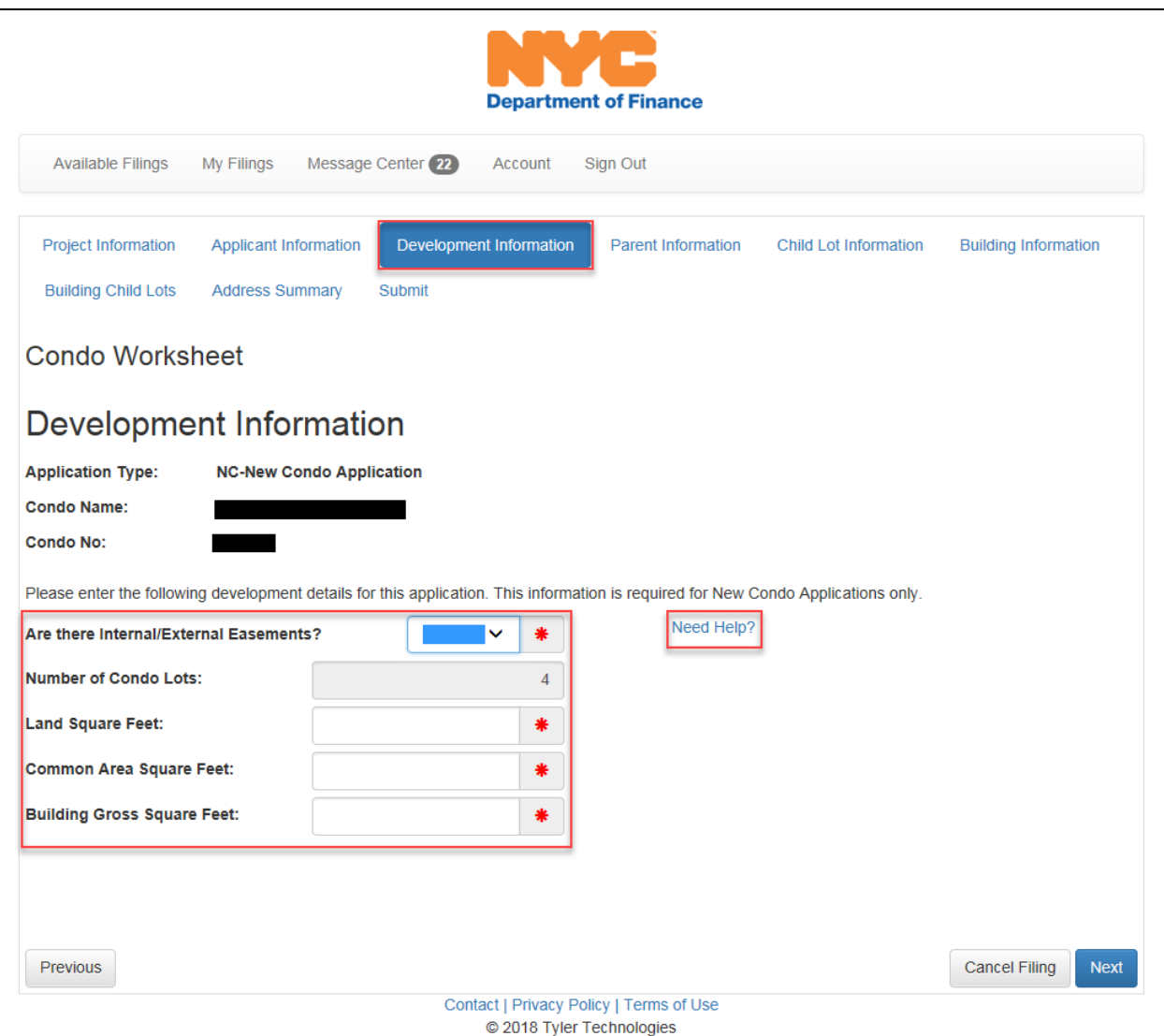

- Click on the "Child Lot Information "section
	- o Click on "Download" (Choose type of file)

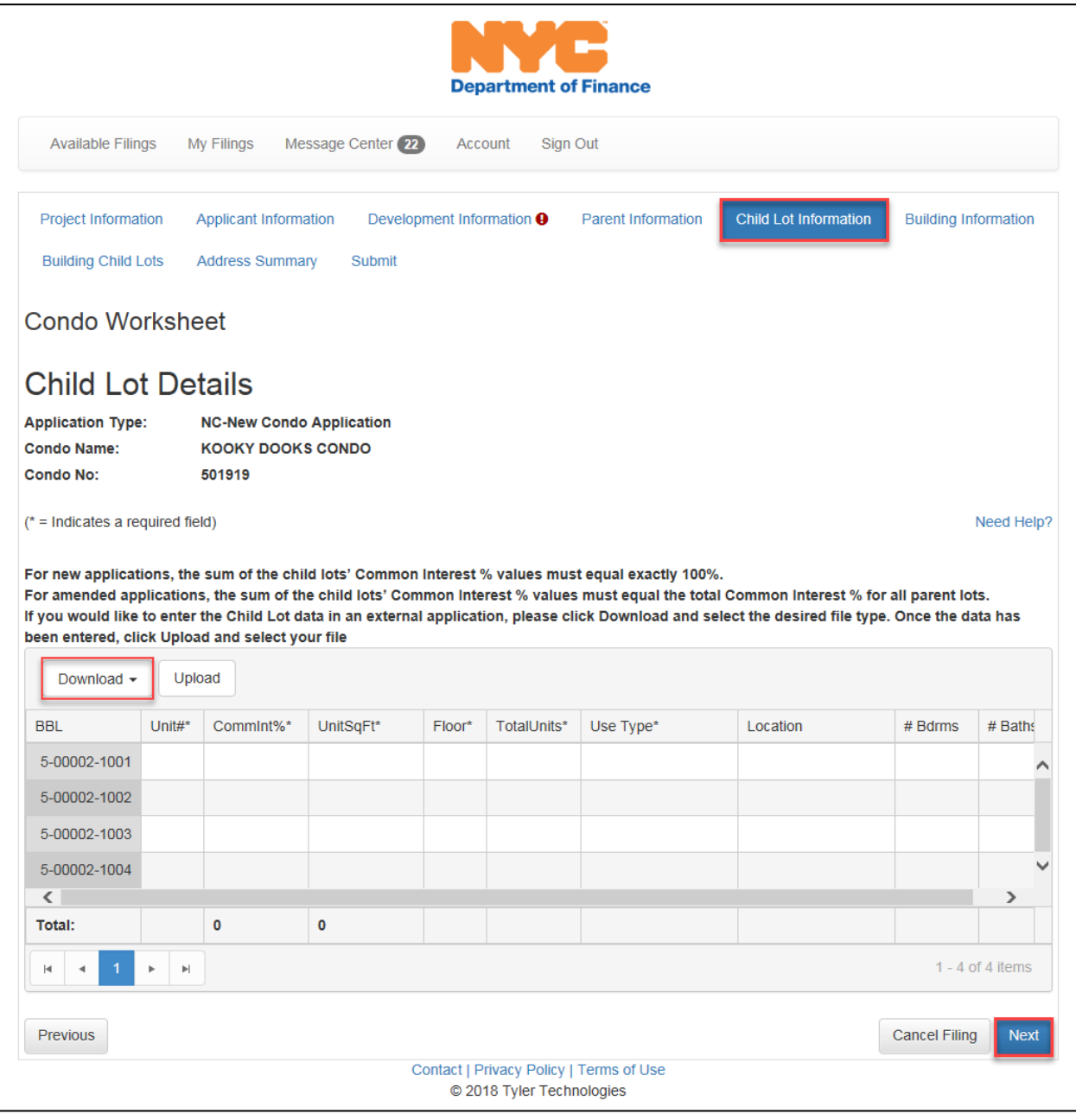

o Click "Save"

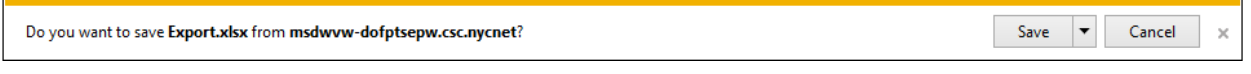

o Click "Open"

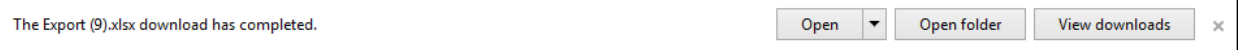

o Spreadsheet will open, enter required information, save when finished

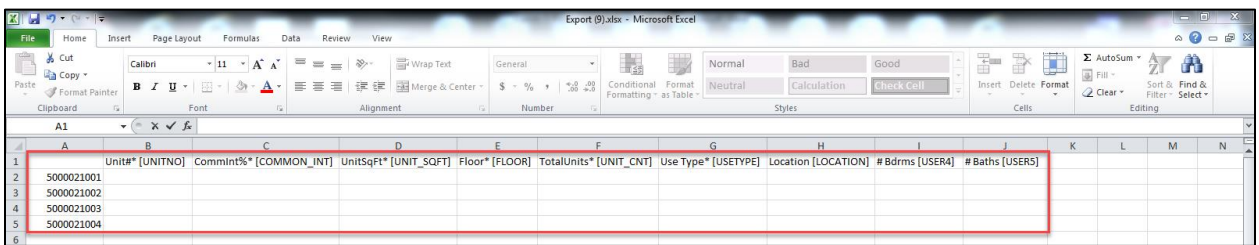

- o Click "Upload", choose file and upload spreadsheet
- o Information will be uploaded into the grid
- o Click "Next" when finished

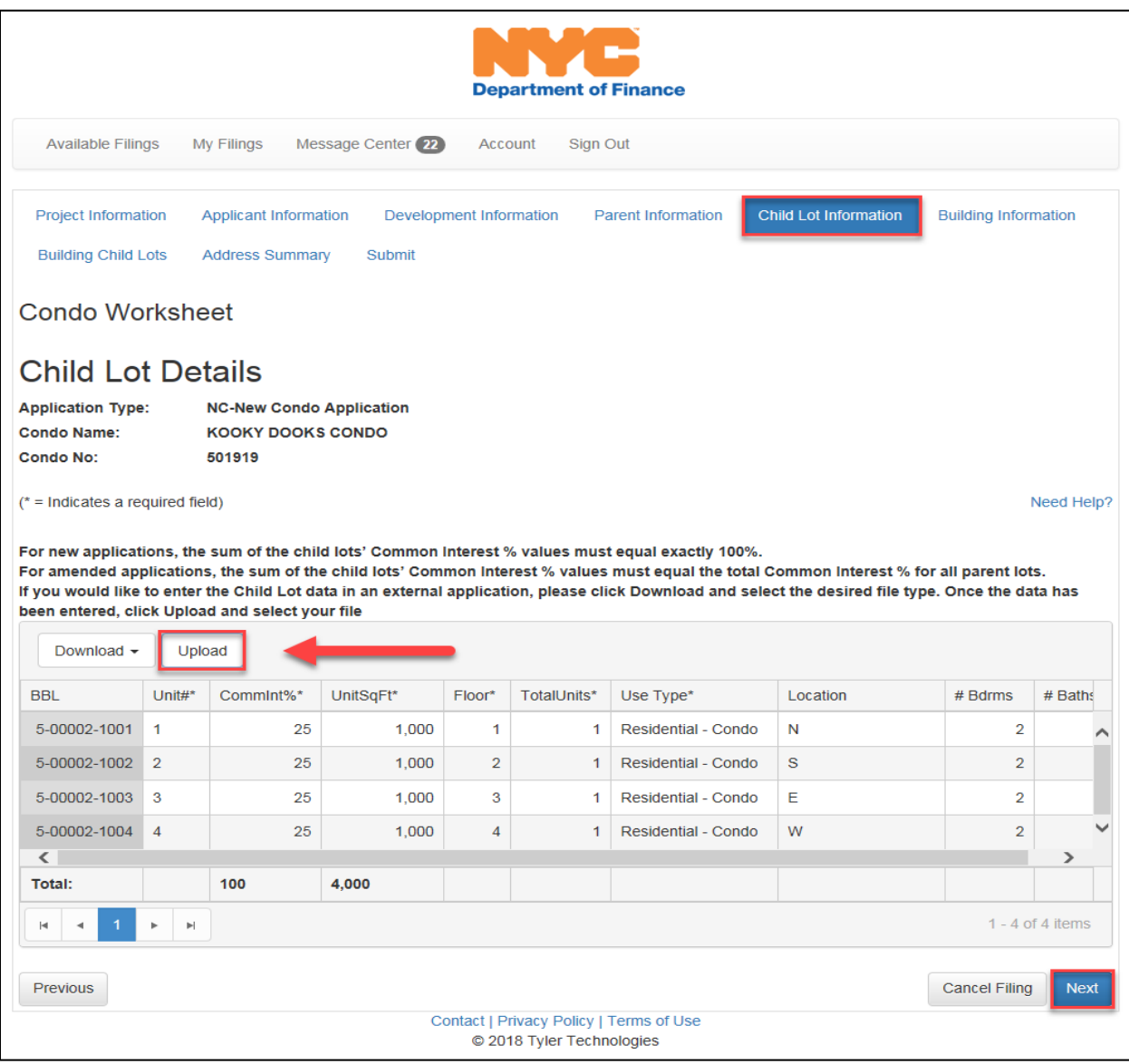

- Click on the "Building Information" section
	- o Click on the "Add" button to enter the building information
	- o Click "Next" when finished

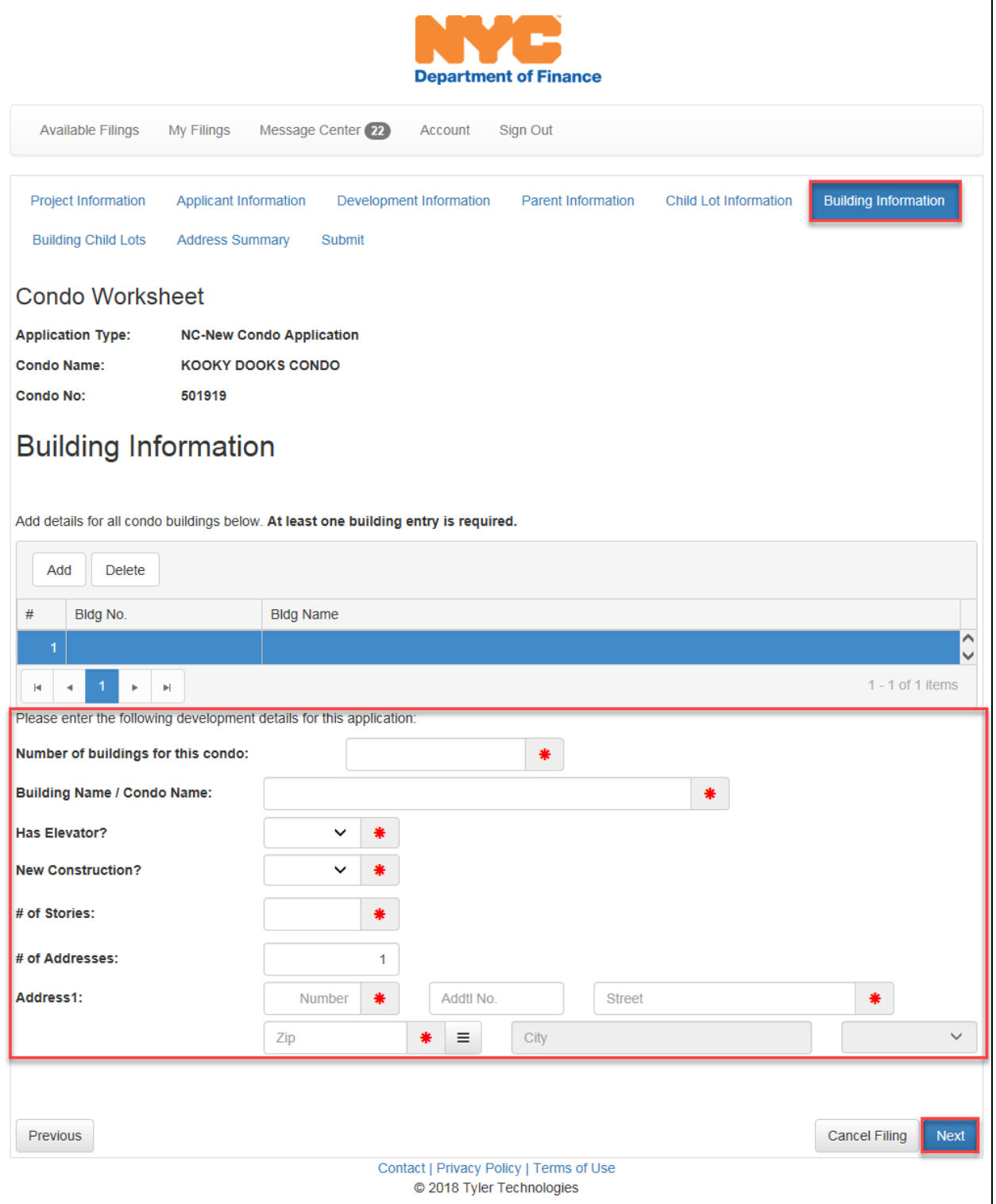

- On the "Building Child Lots" section
	- o Choose the condo lot range
		- Under the "From" section, click on menu icon  $\boxed{\equiv}$  and choose the lowest lot
		- Under the "To" section click on menu icon  $\boxed{\equiv}$  choose the highest lot

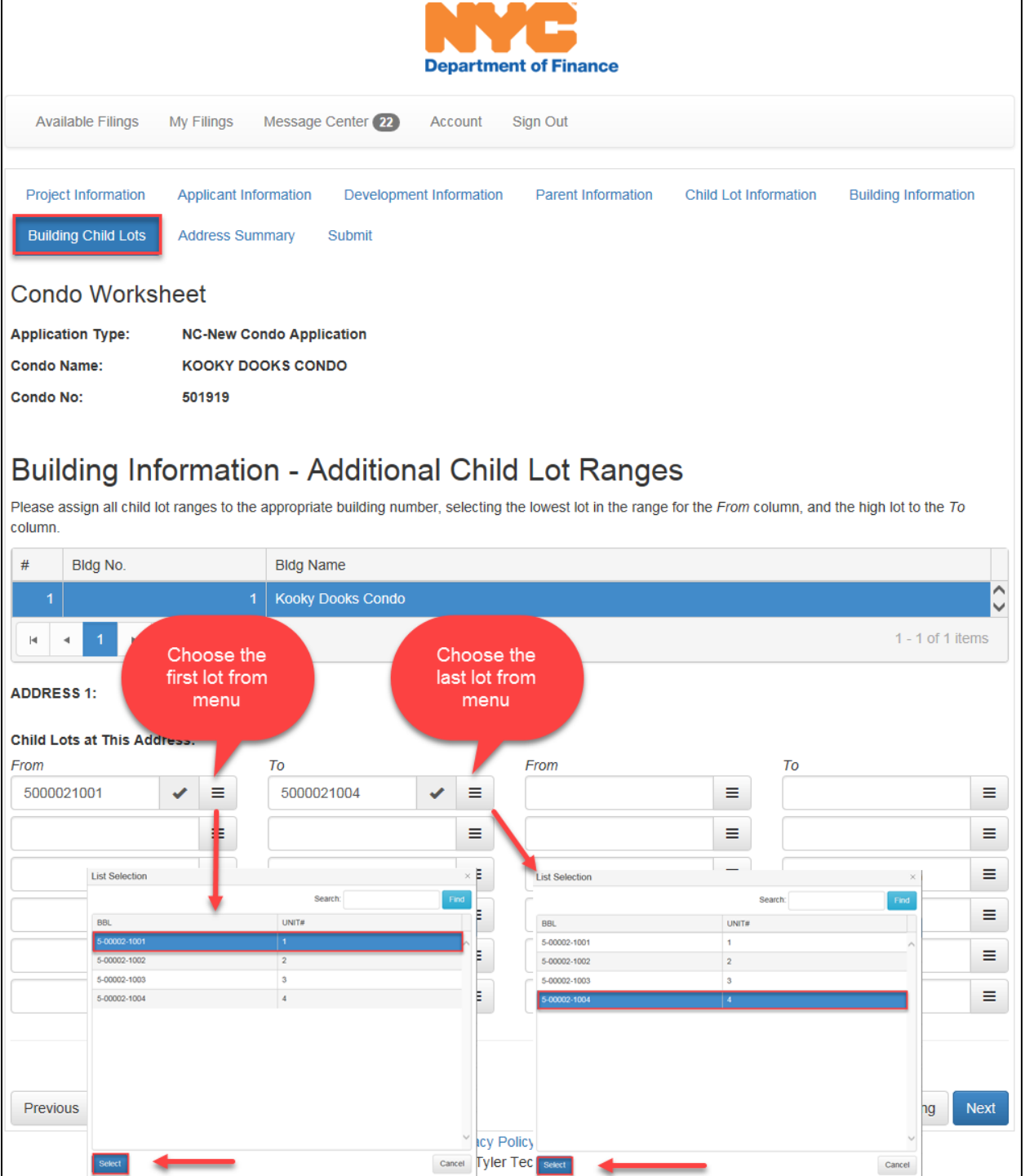

 $\overline{\mathsf{I}}$ 

- Review application prior to submitting
- When ready to complete application click on the "Submit" section and then the "Submit" button

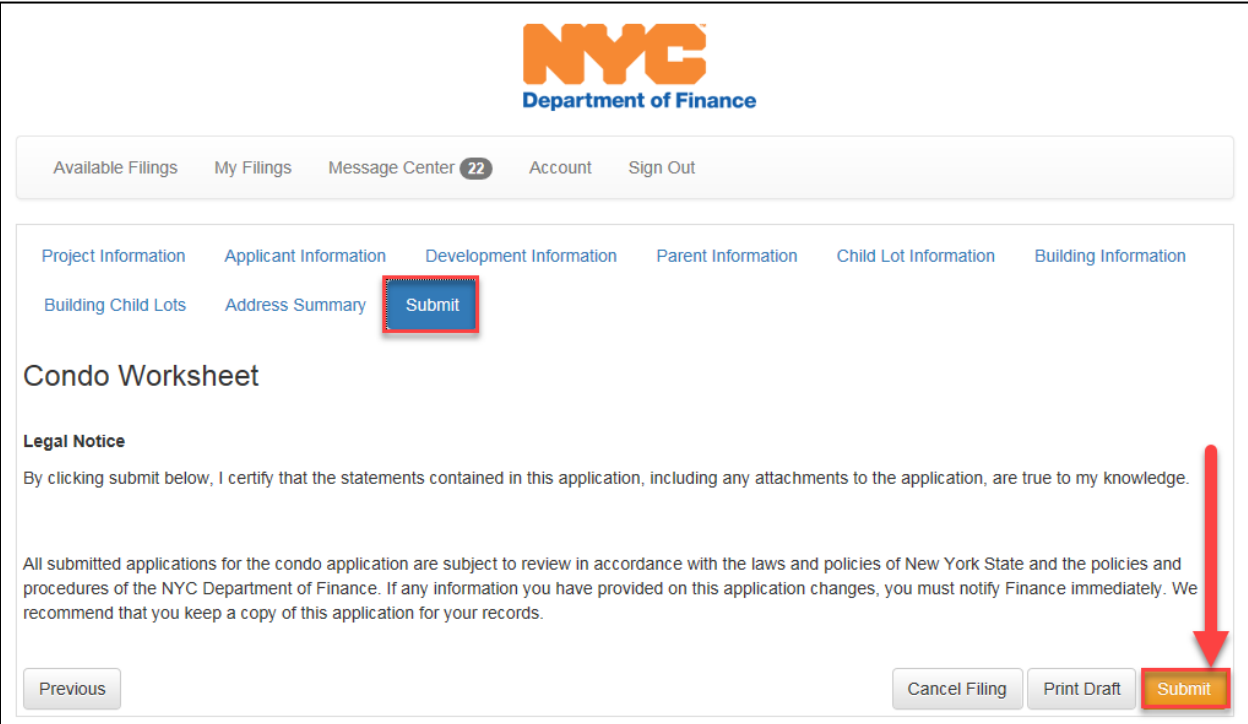

You will be redirected to a confirmation page and have the option to print your filing

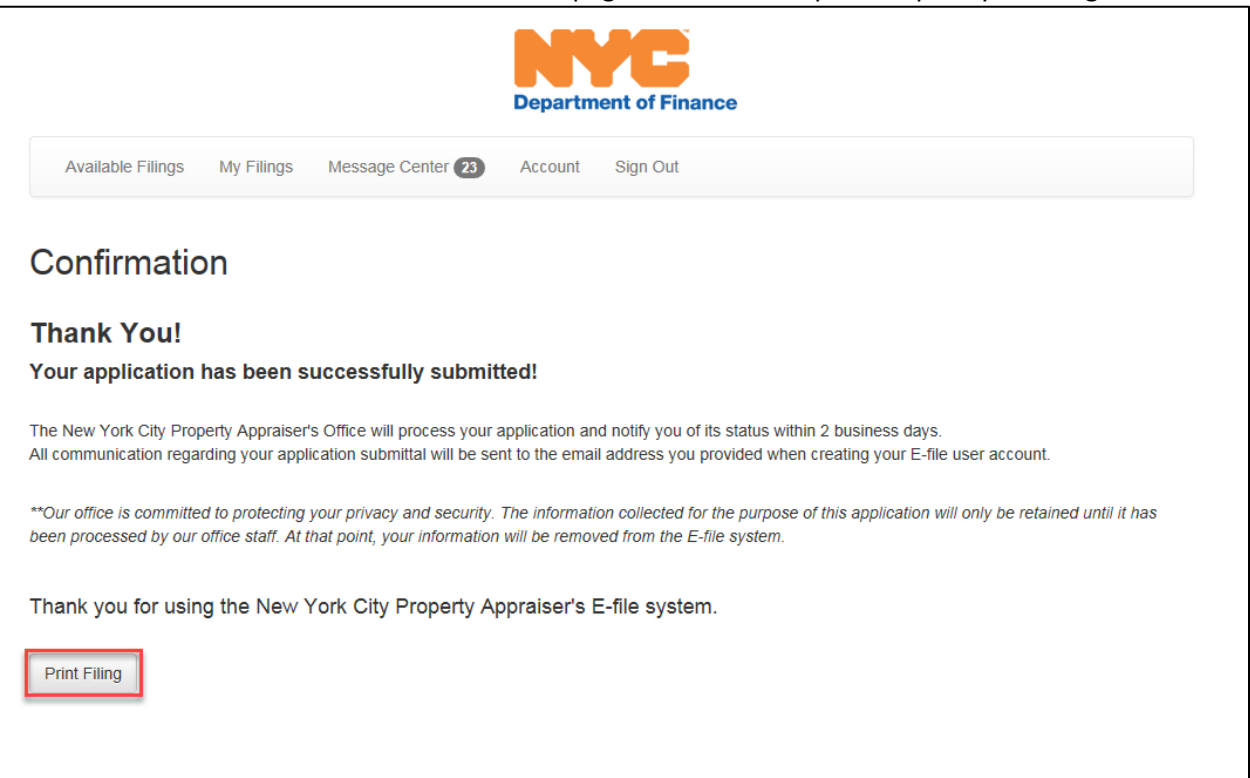